牛久市公共施設予約確認・取消方法

1. 牛久市公共施設予約システムにアクセス URL:[https://p-kashikan.jp/ushiku/index.php](http://localhost/)

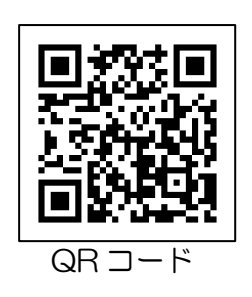

- 2.ログインしてください。
- 3.「申込みの確認・取消」を押してください。

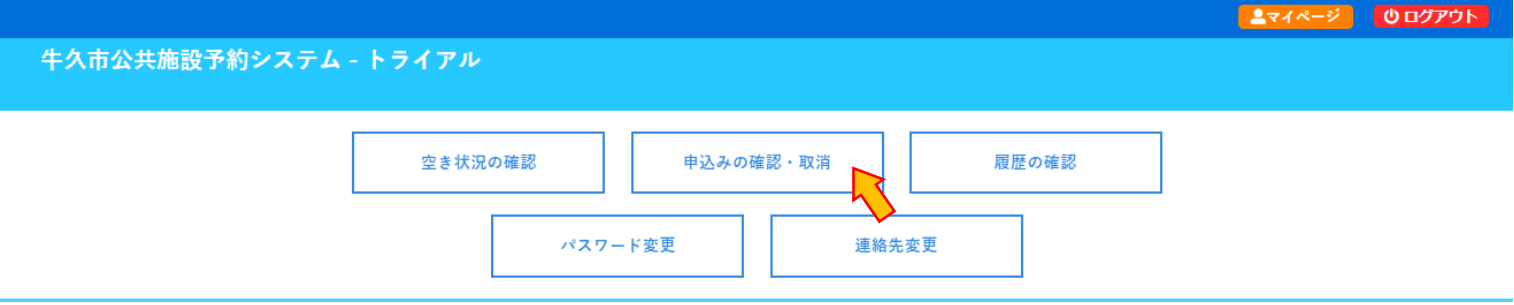

4.申し込みされた予約を確認することができます。

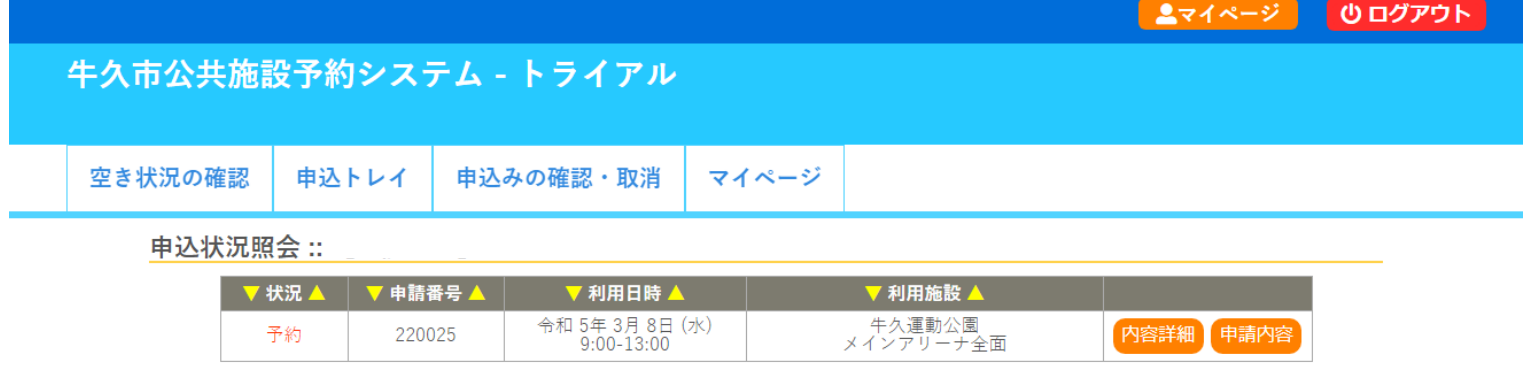

5.予約の取り消しをしたい場合は「内容詳細」を押してください。

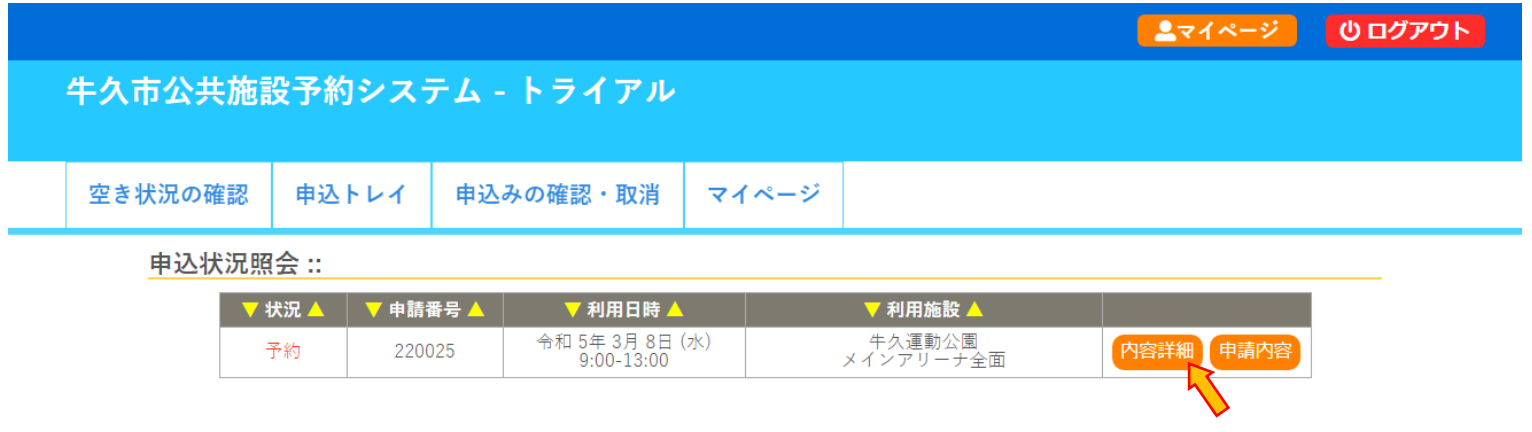

6.「取消」ボタンを押してください。

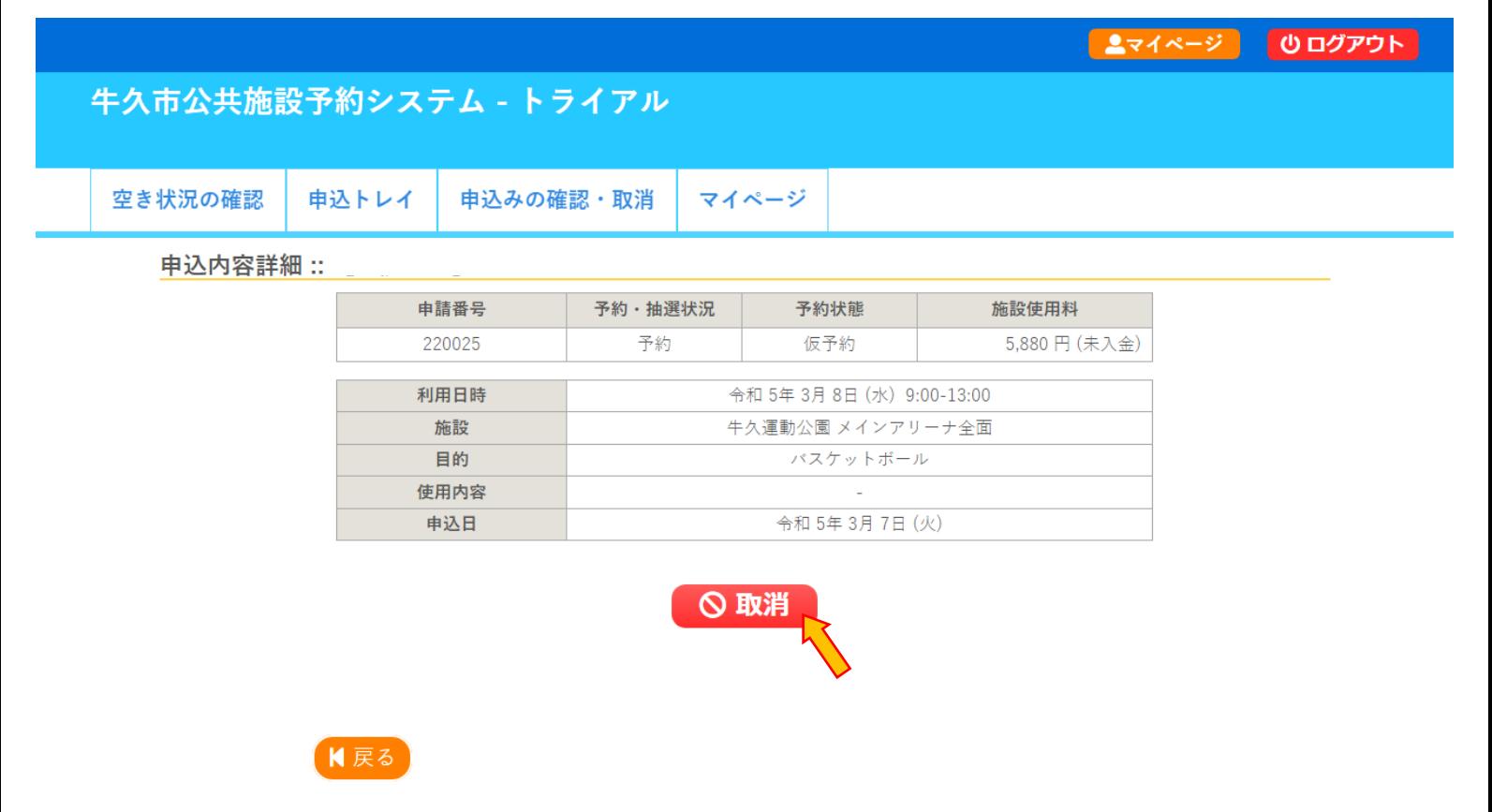

7.メッセージを確認し「取消」ボタンを押してください。

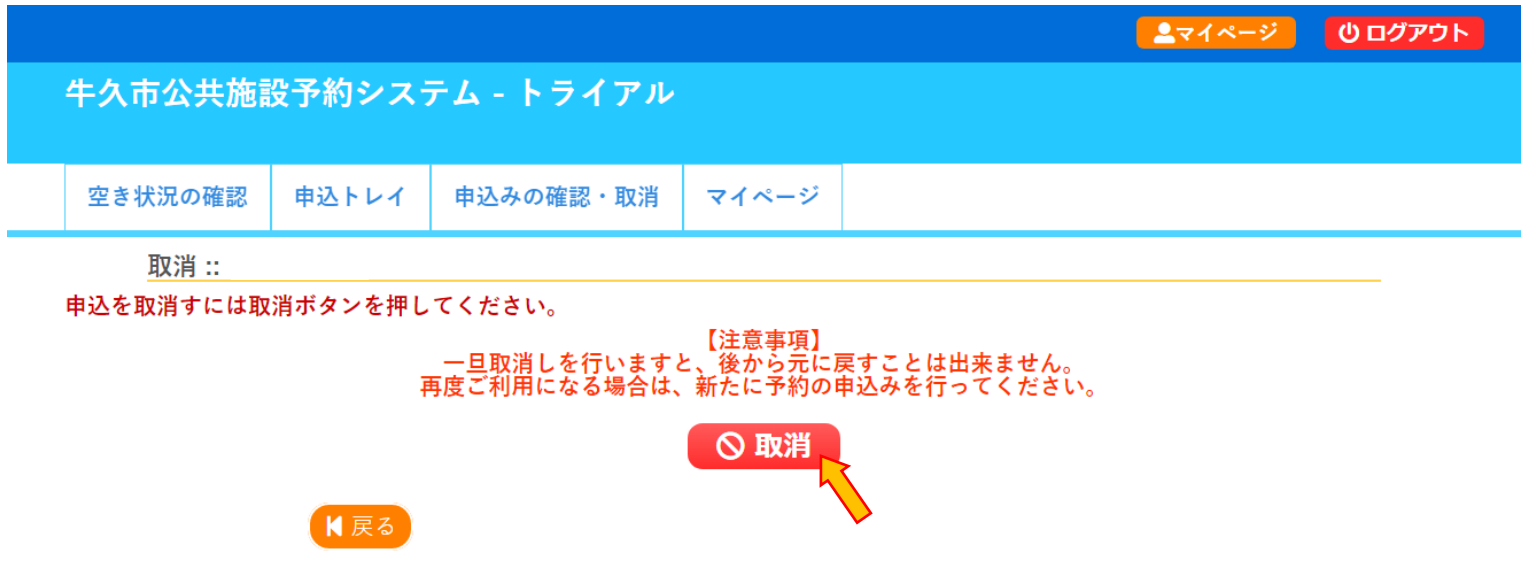

8.下記の画面が出ますと、予約の取り消しが完了となります。

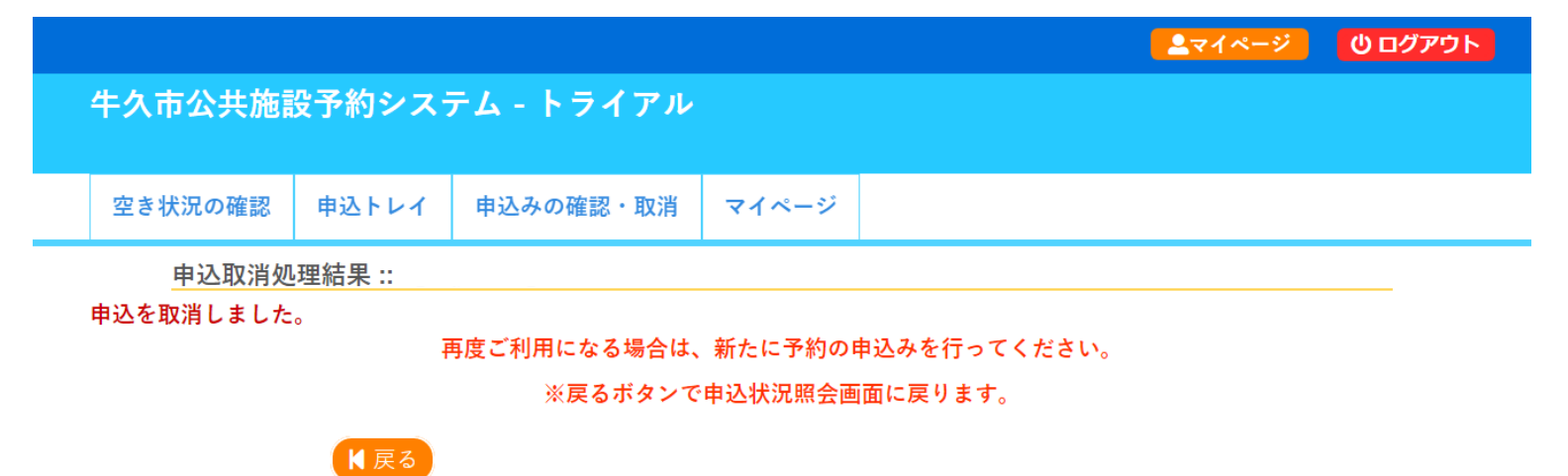